# **Application Development**

**UMI-R3-111**

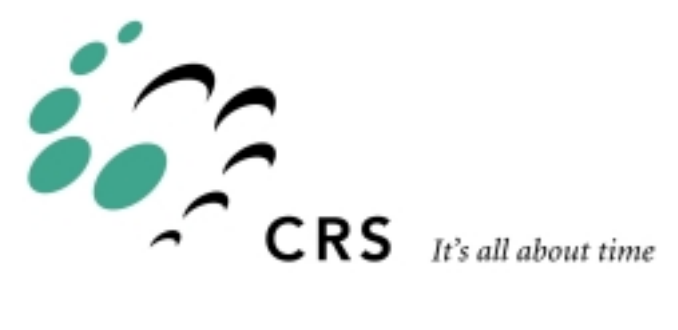

# **Application Development**

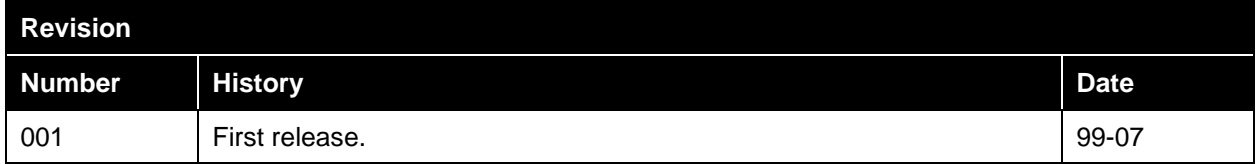

# **Contents**

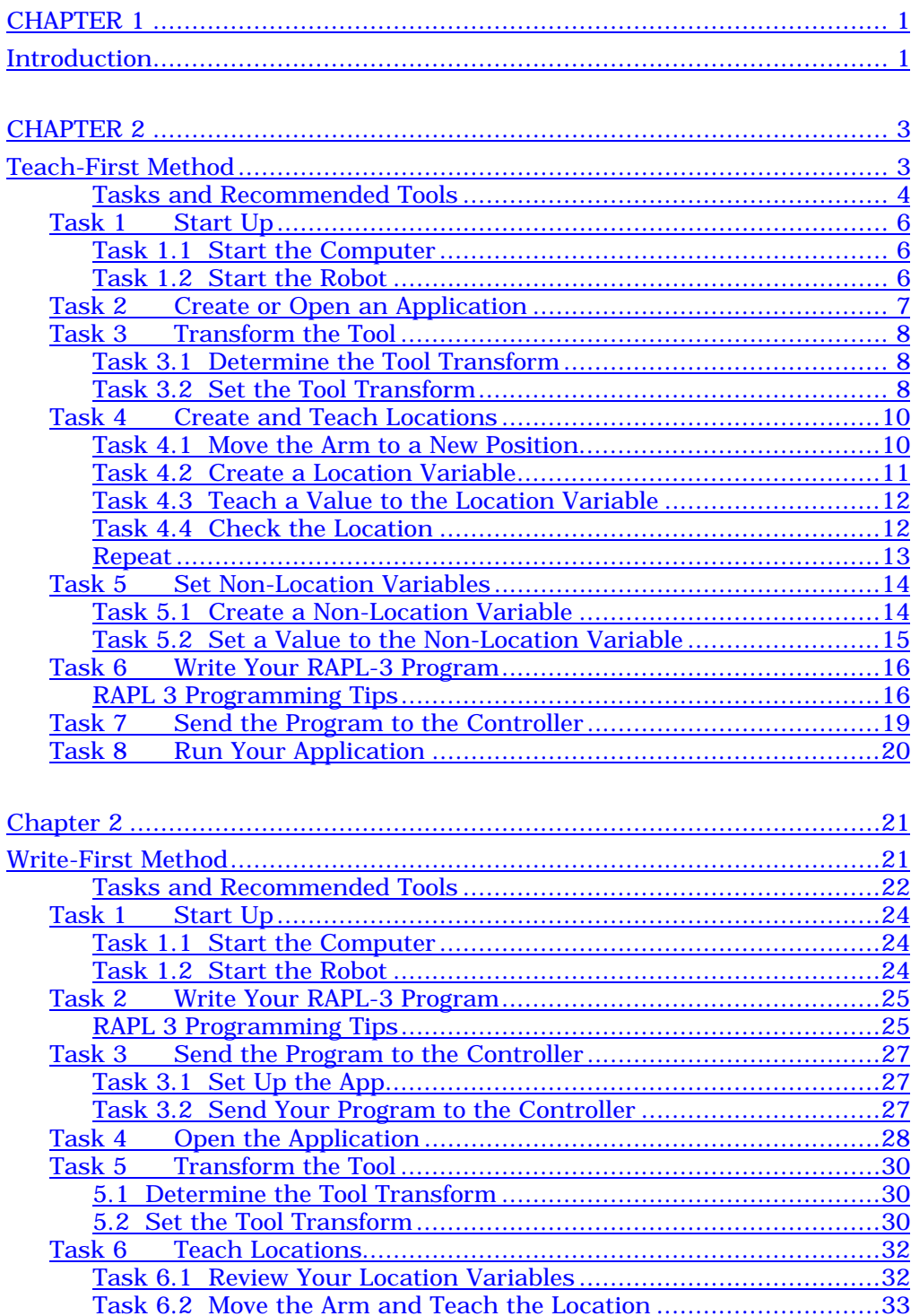

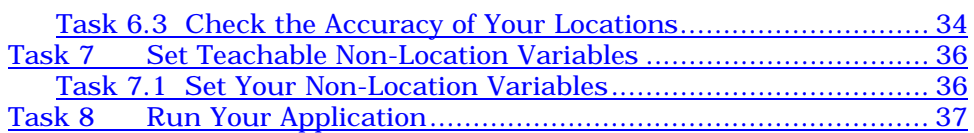

### <span id="page-4-0"></span>CHAPTER 1

# **Introduction**

This Guide, Application Development, describes how to develop and run a robot automation application using:

- teach pendant
- Robcomm3
- ash

For each task, one of the development tools is recommended. The task is described using the recommended tool. In many cases, an alternative tool can be used to accomplish the same task. Refer to the reference section of that tool to use it for the task.

You can use one of two methods.

#### **Teach-First Method**

The teach-first chapter describes how to develop a simple application by teaching locations first and then writing your program.

Use this method if you prefer a hands-on approach. Walk through your application, moving the actual arm in the workcell, saving the locations, and determining the order of robot work. Then write your program to follow the order of work.

#### **Write-First Method**

The write-first chapter describes how to develop a simple application by writing your program first and then teaching the locations.

Use this method if you prefer a large-scale design approach. Determine the work of the robot. Write the program, adding sections until the program until complete. Then, using the program's location names, teach the locations with the arm.

You can use this method to get started on your application when you do not yet have the robot installed to teach locations.

### **Teach-First or Write-First**

Comparison of major steps for teach-first and write-first.

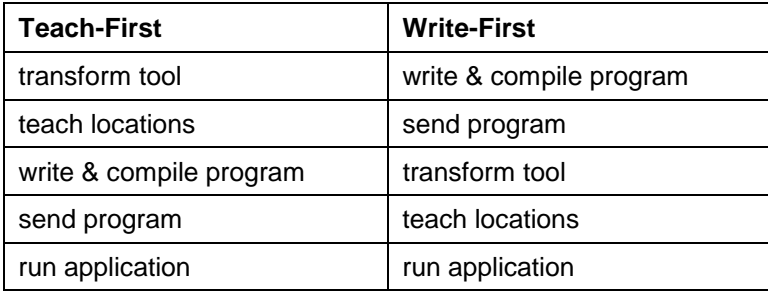

# <span id="page-6-0"></span>**Teach-First Method**

The teach-first method is useful for working out your application in the workcell, moving the arm from one location to the next as you determine the order of robot work. Once you have decided on the sequence of motion, you can write your program. Using the teach-first method requires that you have a robot, preferably with the end-of-arm tooling (such as a gripper), to teach locations.

# <span id="page-7-0"></span>**Tasks and Recommended Tools**

You can develop a simple robot application using the following sequence of tasks with preferred tools or alternative tools.

#### **Preferred Tools**

The procedures on the following pages prefer these tools.

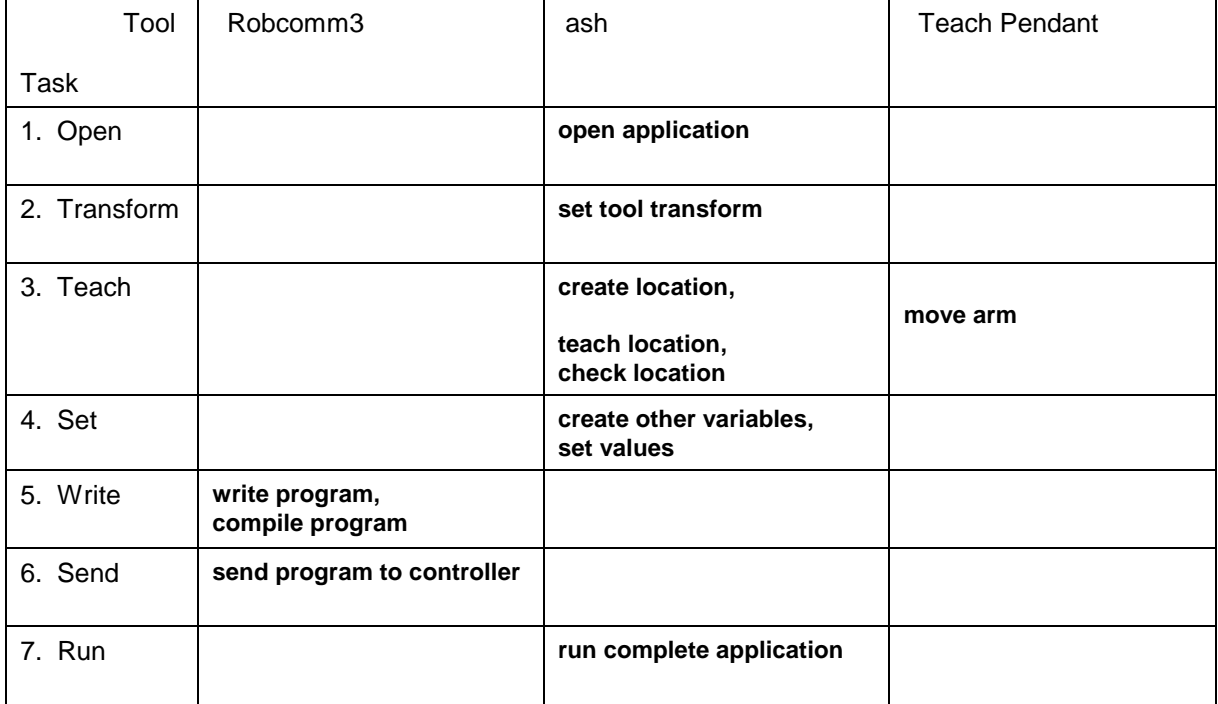

### **Alternative Tools**

If you want, or if your tool selection is limited, you can use either the preferred tool (in **bold**) or the alternative tool.

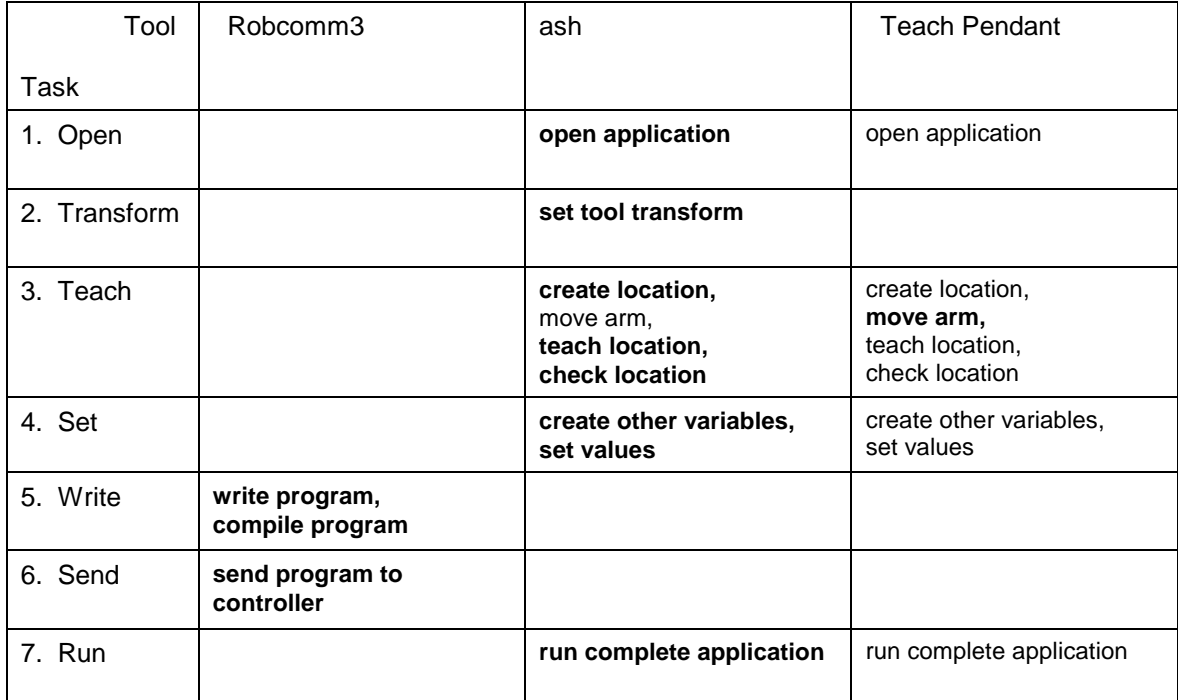

# <span id="page-9-0"></span>**Task 1 Start Up**

The application development procedures in this chapter assume that the system and necessary tools are started.

### **Task 1.1 Start the Computer**

Before you begin, make sure that you have properly installed Robcomm3 and CROS-500C on the computer.

To start the computer and computer-based tools:

- 1. Turn on your computer.
- 2. Start Robcomm3.
- 3. If you are using Robcomm3 for the first time, make sure that the communication setting (available from the C500 menu) matches the communication port where you attached the cable between the computer and the controller.
- 4. Open the terminal window. In Robcomm3, click the Terminal button, or select Terminal from the C500 menu. With the controller not yet powered on, the window is blank.

### **Task 1.2 Start the Robot**

To start the robot system and the robot-based tools:

- 1. If you have a teach pendant, make sure that it is connected to the controller. If not, remove the over-ride plug and connect the pendant.
- 2. Power on the controller at the main power switch on the front panel. As the controller starts up, lines describing start up activity are displayed at the terminal.
- 3. When the controller is finished its start up activity, check that the terminal displays the \$ (system shell) prompt. If the \$ (system shell) prompt does not appear automatically, press the Enter key.

Depending on the configuration in the controller, the pendant may or may not be enabled.

# <span id="page-10-0"></span>**Task 2 Create or Open an Application**

When developing your robot application, you create an application or "app", a place on the controller where you store your program and locations. You can create this app with either ashor the teach pendant.

When you develop several robot applications, you create a separate app for each one, keeping the program and locations for one application separate from others.

When you create an app, ash or the teach pendant creates a sub-directory in the app directory of CROS. When you teach locations, ash or the teach pendant automatically stores your locations in that sub-directory. When you send your program from the computer to the controller, Robcomm3 automatically sends your program to that sub-directory.

#### **Preferred Tool**

ash

#### **Alternative Tool**

Teach Pendant

#### **Opening**

If your robot system automatically started up the teach pendant, shut down the teach pendant by pressing ESC on the teach pendant keypad until you reach the terminate screen and press F1 to confirm.

To create or open an app using ash:

- 1. Start ash. At the \$ prompt, enter ash
- 2. The shell displays the message "Existing applications are:" and lists all existing applications.
- 3. Open an application.
	- To create a new application and open it:
		- a) Enter the name for your application. For example dispense my\_app The shell displays the message "Application *application\_name* not found -- try to create it?"
		- b) Enter y for yes. ashcreates the new application, displays a number of messages, and displays a prompt with the application name in it, such as dispense>
			- my\_app>
	- To open an existing application:
		- a) Enter the name of the application. For example di spense my\_app The application shell displays a message and then a prompt with the application name in it.

You are now ready to set the tool transform in Task 2.

# <span id="page-11-0"></span>**Task 3 Transform the Tool**

A tool transform defines the tool center point (TCP). The tool center point is the work-performing point of your end-of-arm tool, such as the center of gripper fingers, the tip of an applicator, the center of a spray head, etc. The tool transform specifies the position of the TCP relative to the center of the tool flange.

A location is a point in space known to the robot. After you set a tool transform, when you teach a location the point in space that is remembered by the robot is the point of the TCP. When the robot moves, it places the TCP at the location, for example, at the center of the nest, at the point on the work-piece where material is applied, etc.

### **Task 3.1 Determine the Tool Transform**

Determining a tool transform involves measuring the position and orientation of the tool center point relative to center of the tool flange surface. See examples and descriptions in *Application Environment*, the next major part of this manual after *Application Development*.

To determine the transform:

- 1. Determine the point that will be the tool center point, for example: the mid-point between the gripping spots of two fingers or a point a short distance away from the tip of a dispenser.
- 2. Measure the distances along the X, Y, and Z axes of the tool coordinate system. Remember: the tool co-ordinate system for the F3 has Z rising straight off the tool flange and the A465 and A255 have X rising straight off the tool flange.
- 3. Determine the orientation, the rotations around the three axes, that will be expressed as yaw, pitch, and roll. The design of most tools involves no rotation, or rotation about only one axis. If this is the case, all three, or two of the three, orientation co-ordinates are zero.

After accurately measuring, use ash to set the tool transform.

### **Task 3.2 Set the Tool Transform**

**Tool**

ash

#### **Alternative Tool**

There is no alternative tool.

#### **Setting Directly**

To set the transform:

1. Set the tool transform using the tool command followed by your specific tool parameters. Example: A servo gripper with microplate fingers, in metric tool 30, 0, 205, 0, 0, 0

2. Check the transform by entering the tool command with no parameters tool

#### **Setting Indirectly**

To set the transform with values that can also be used in the program, put the transform values in an array of floats. Use the array to set the transform in ashfor teaching and to set the transform later when the program runs.

1. Create a new array of six floats named tran new %tran[6]

The array is indexed from 0 to 5: tran[0], tran[1], tran[2], tran[3],  $tran[4]$ ,  $tran[5]$ .

2. Set each element of the array to one parameter of the tool transform according to this order.

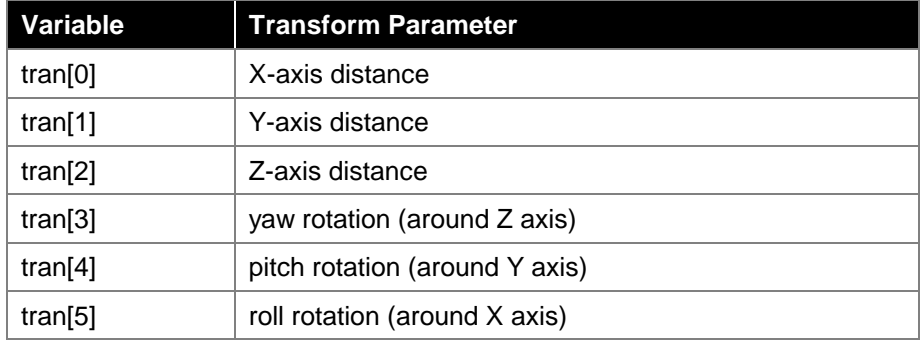

For example, for a servo gripper with microplate fingers, in metric, the parameters are 30, 0, 205, 0, 0, 0.

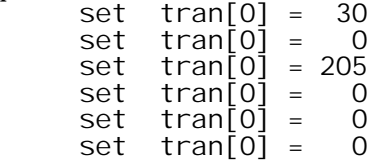

3. Check the settings with the print command print tran

The values are now in the array elements. You now need to get the array elements into the tool transform setting on the system.

- 4. Set the tool transform using the array tool tran[0], tran[1], tran[2], tran[3], tran[4], tran[5]
- 5. Check the transform by entering the tool command with no parameters
	- tool

# <span id="page-13-0"></span>**Task 4 Create and Teach Locations**

Points in space become useable when they are taught as locations.

In the Teach-First method, teaching a location involves the following sequence of tasks.

- 1. Move the arm to a new position.
- 2. Create a location variable.
- 3. Teach a value to a location variable.
- 4. Check the accuracy of the location.

The last task, checking the accuracy of the locations, is optional, but recommended.

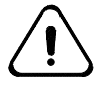

*Warning! Use safe locations to avoid collisions. If you cannot easily move the arm directly from one location to the next, teach additional safe locations that are out of the way of obstructions. When you write your program, you can move the arm from one work location to a safe location and then to the next work location.*

**Tip**: Teaching exact locations can be time-consuming. To quickly develop your application, you can teach approximate locations, perform a test run, and later re-teach the accurate locations.

## **Task 4.1 Move the Arm to a New Position**

#### **Preferred Tool**

Teach Pendant

#### **Alternative Tool**

ash

#### **Moving**

Use the teach pendant in Velocity-Joint motion to move the arm to positions you want to teach. With Velocity type, motion continues while you press the axis key, but stops when you release the key. With Joint mode, you move each joint individually by pressing the axis keys.

- 1. At the controller front panel, turn on arm power by pressing the button near the upper right corner. The LED in the button lights up.
- 2. Ensure that the teach pendant is running. If you have only been using ashat the terminal window, start the teach pendant by entering pendant The pendant displays the Application screen with the name of the application on the second line.
- 3. At the teach pendant, select Edit by pressing the F1 key.
- 4. Select Motion by pressing F3. The Manual Menu displays with Motion Type (motn) available at F3 and Motion Mode (mode) available at F4.
- 5. Scroll through motion types by pressing F3. If you are a new user, select Velocity (vel) for constant motion or Jog for incremental motion.
- <span id="page-14-0"></span>6. Scroll through motion modes by pressing F4. If you are a new user, select World to move along a world axis, Tool to move along a tool axis, or Joint to move an individual joint.
- 7. Select a speed by pressing Speed Up and Speed Down. If you are a new user, use a speed of 25% or slower.
- 8. Move the tool center point to your location using the teach pendant. You can change motion type, motion mode, or speed, as needed.
	- Squeeze the live-man switch on the right side of the teach pendant, using adequate but not excessive pressure.
	- Press an axis key to move in either a positive or negative direction.
	- If arm power shuts off, turn it on by pressing the Arm Power switch on the controller.
- 9. When the tool center point is at the position you want, you are ready to create a location.

# **Task 4.2 Create a Location Variable**

#### **Preferred Tool**

ash

#### **Alternative Tool**

Teach Pendant

#### **Creating**

Once the arm is positioned in your desired location, you can use the ash New command to create a variable. This variable holds the location data and is used in the application program.

Use a prefix character to specify the type of location variable you want to use.

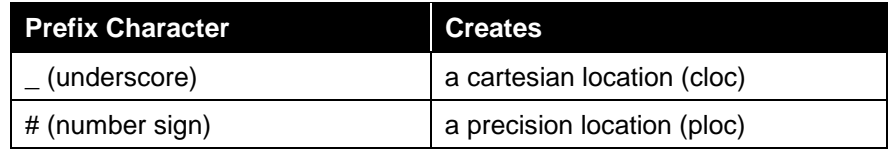

**1.** At the application prompt, enter

new prefix\_characterlocation\_name

```
For example:
      new _pick
     new #place
      new _safe_1
```
2. Confirm that your location variable was created by entering list

A list of variables created for the application is displayed. Your new location name should be in the list with an asterisk, indicating that it has not been taught.

If you created an incorrect type of variable or used an incorrect name, delete the variable using the erase command.

# <span id="page-15-0"></span>**Task 4.3 Teach a Value to the Location Variable**

#### **Preferred Tool**

ash

#### **Alternative Tool**

Teach Pendant

#### **Teaching**

Make sure that the tool center point is at the point you want to teach to the variable.

To teach the location variable:

- **1.** Enter here *location\_variable\_name* For example here pick<br>here place here here safe\_1
- 2. Confirm that the variable was taught by entering list

The location displays without an asterisk, indicating that it has been taught.

**3.** Check the positional data for the location variable by entering print location\_variable\_name

For example print pick<br>print place

print

The location data displays, separated by commas and enclosed within brackets.

If "unknown" is displayed, the data was not taught to the variable.

# **Task 4.4 Check the Location**

#### **Preferred Tool**

ash

#### **Alternative Tool**

Teach Pendant

#### **Checking**

Once you have taught a location, you can check the accuracy of your locations by moving the robot to the location. Although recommended, this procedure is optional.

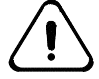

*Warning! Start with a slow speed (speed 10) and be prepared to strike an e-stop button to prevent a possible collision. When you enter a motion command, the arm moves to the location and expects no obstructions in the way.*

1. Set a slow speed. Enter speed 10

for 10% of full speed. The speed can be set from 1% to 100% of full speed.

<span id="page-16-0"></span>2. Move the arm to a position away from your location, such as the ready position by entering ready

or another suitable position where there is no possibility of collision when the arm moves from the position to your location.

3. Approach the location with the appro command. The appro command positions the arm near the location, but away from it at the distance that you specify. Enter<br>appro / ocati d

```
\check{\prime} ocation_variable_name, distance
For example:<br>appro
```

```
pick, 4
appro place, 6
```
To place the arm closer to the location, you can specify a smaller distance.

4. Move to the location with the move command. Enter move location\_variable\_name

For example:

```
move pick<br>move place
move move safe_1
```
5. Depart from the location with the depart command. The depart command positions the arm away from the location by the distance that you specify. Enter depart distance

For example: depart 4

### **Repeat**

Repeat the teaching tasks for each location.

# <span id="page-17-0"></span>**Task 5 Set Non-Location Variables**

Types of non-location variables include:

- integer (a whole number, such as 0, 1, 9, 863)
- float (a number with a decimal point, such as 6.25, 1.755, 99.99)
- string (a group of characters, such as "Press F1 to start."

Non-location variables can also be teachable. You can change their values outside the program, the same way that you can change a teachable location outside a program.

You can use teachable non-location variables to:

- set the number of re-tries of a particular operation
- change the value used in a calculation for the type of material used in the application.
- modify a message sent to the terminal or teach pendant screen at a point in the program

## **Task 5.1 Create a Non-Location Variable**

#### **Preferred Tool**

ash

#### **Alternative Tool**

Teach Pendant

#### **Creating**

When you create a new teachable variable with ashyou use the new command.

When you create the variable, you must specify the type of teachable variable with a prefix character. Creating a variable without a prefix character creates it as an integer.

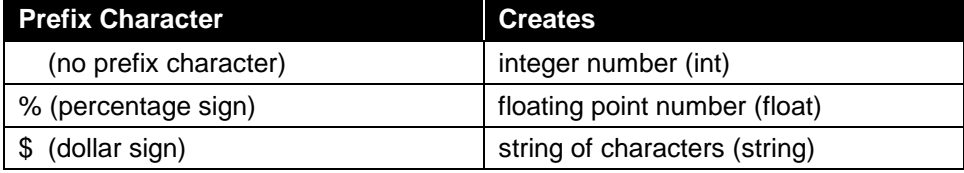

1. At the application prompt, enter

new prefix\_characterlocation\_name

For example:

- new cycle\_times new %analysis\_factor new \$error\_message\_5
- 2. Confirm that the non-location variable was created by entering list

Your new variable name, if created, is displayed with an asterisk, indicating that you have not yet taught it (set a value to it).

<span id="page-18-0"></span>If you created an incorrect type of variable or used an incorrect name, use the erase command to delete it, and start over.

## **Task 5.2 Set a Value to the Non-Location Variable**

#### **Preferred Tool**

ash

#### **Alternative Tool**

Teach Pendant

#### **Setting**

Once a variable exists, you can assign it a value or "set a value to the variable". When you set a value to a variable with ash, you use the set command.

A value can either be a constant or another variable. Certain characters can only be used with different types of variables, as shown in the following table.

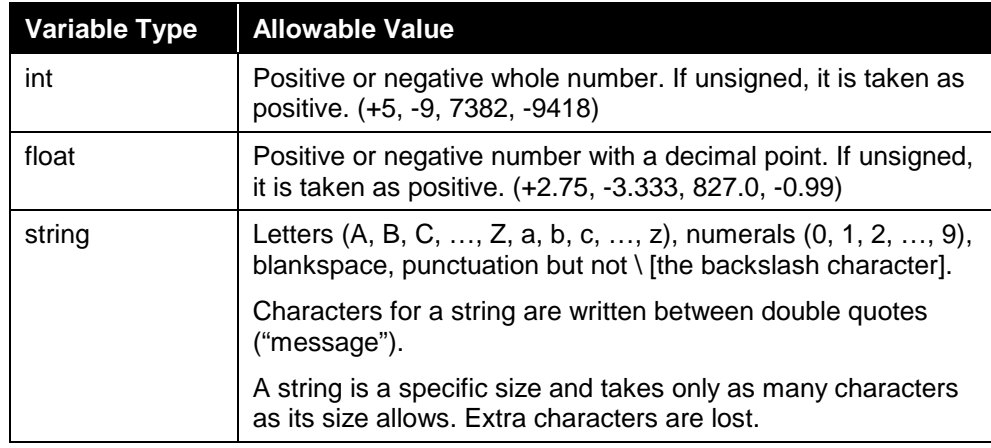

1. To review the names of variables, enter

list

2. At the application prompt, enter

set variable name = value

- For example:
	- set cycle\_times = 125
- set x\_increment = 1.33333 set error\_message\_5 = "Waiting for input."
- set number\_of\_loops = number\_of\_samples
	-
- 3. Use the print command to check that your variable was properly set. Enter

print variable name

```
For example:
```
print cycle\_times

# <span id="page-19-0"></span>**Task 6 Write Your RAPL-3 Program**

#### **Preferred Tool**

Robcomm3

#### **Alternative Tool**

Plain text editor and command-line compiler

#### **Writing**

After teaching your locations, you can write and compile your RAPL-3 program using Robcomm3. Using specific commands and determining the structure of a program is an extensive subject. Refer to the *RAPL-3 Language Reference Guide* for details.

In summary, to write a RAPL-3 program:

- 1. In Robcomm3, open an editor window by selecting File|New.
- 2. Save your program, using the Save As function, to the directory you want. Use an appropriate file name, such as the same name as your application. Make sure the extension is .r3.
- 3. Setup an Application. From Application, select New. Name your app using the same name as your program file.
- 4. Check the settings in the App Setup. From Application, select Setup. Make sure that the source file name is the same as your program, the object file name is the same, and the directory name on the controller is the same as the one you used when you taught your locations.
- 5. In the Editor window, type your program.
- 6. Compile your program (from source file to object file).
- 7. Continue adding material to your program. Continue de-bugging your program after attempts to compile.

### **RAPL 3 Programming Tips**

To ensure that your RAPL-3 program integrates properly into your application:

#### **Keep file names the same**

With standard applications, use the same name for: the application, the program in source format and compiled object format, and the variable file. For example, if, at the terminal, you created an application named "dispense", save your program file as "dispense.r3". When you set up to compile, use the same name. On the controller, when you taught your locations, ash automatically placed the variables in a file named "dispense.v3".

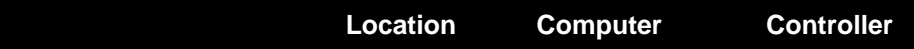

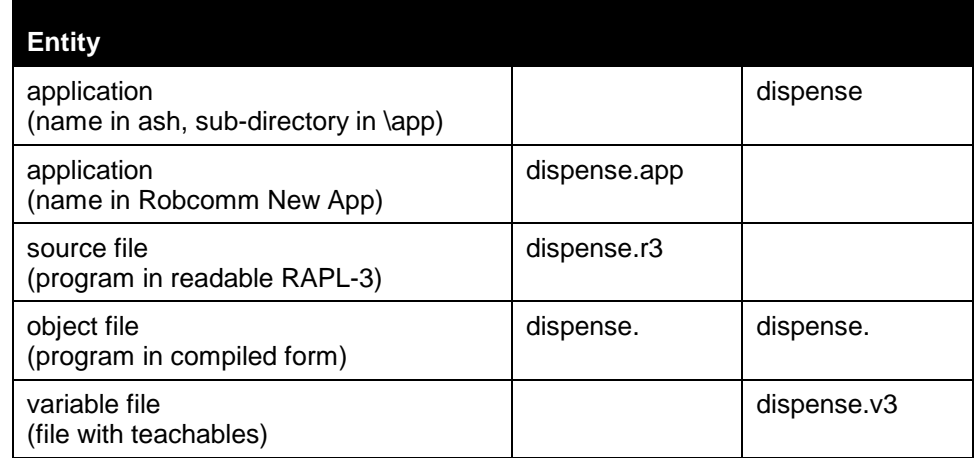

#### **Use the same variable names**

When you write locations into your program, ensure that you use the same names that you used when you created and taught them in ash. The names must match or the taught values will not be used in the program.

Note: To display all the location and other teachable variable names in your application, use the list command.

#### **Make your variables teachable**

For variables that you taught in ashdeclare these variables in your program as "teachable". This allows your program to use values in the variable (.v3) file that are external to the program. If a variable is not declared as teachable, its value can exist only within the program.

To declare a teachable variable, precede the variable name with "teachable" along with type of variable (cloc, ploc, int, float, string). For a string, also include the length of the string in square brackets. For example:

 teachable cloc pick, place, safe\_1, safe\_2 teachable int cycles teachable string[64] message\_wait, message\_go

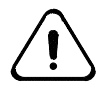

*Warning! Use safe locations to avoid collisions. If you cannot move the arm directly from one location to the next without obstruction, then you must include additional safe locations in your program out of the way of obstructions. Your program can move the arm from one work location to a safe location and then to the next work location.*

#### **Include a tool transform**

In earlier tasks, you set a tool transform and then taught locations. As a result, the locations stored in the controller are locations for the tool center point, not for the tool flange of the arm. If you do not include a tool transform in your program, you will have serious collisions. The controller will start up. There will be no transform set. The robot will move to place the arm's tool flange at the location. This will drive the tool through the nest or work-piece.

If you created an array of floats to use when teaching in ash and to use in your program when running, write the array into the tool\_set() command. For example, tool\_set(tran)

# <span id="page-22-0"></span>**Task 7 Send the Program to the Controller**

#### **Tool**

Robcomm3

#### **Alternative Tool**

There is no alternative tool.

#### **Sending**

You have written and compiled your program on the computer. You must send it to the controller, to use it to run the robot.

With Robcomm3, the procedure for transferring your program to the controller is simplified if you use the App Setup feature described in the previous task.

- 1. Send the program using the Send function available from the Send button, Application menu, or right-mouse click menu. The Send File Transfer Progress window displays the transfer.
- 2. Check that your program was successfully transferred to the appropriate place. In the terminal window, with ash running and your application open, display the contents with the dir command.

# <span id="page-23-0"></span>**Task 8 Run Your Application**

#### **Preferred Tool**

ash

#### **Alternative Tool**

Teach Pendant

#### **Running**

To run your application using ash:

- 1. At the controller front panel, switch Arm Power on. The LED in the switch button lights up.
- 2. Move the arm to a safe position.

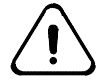

*Warning! Be prepared to strike an emergency-stop button to stop arm motion. The program moves the arm directly from one location to the next and expects no obstructions.*

3. At the application prompt, enter run

> Using the run command without any parameters runs the program file and variable file with the same name as the open application.

# <span id="page-24-0"></span>**Write-First Method**

Use the Write-First method of application development if you are comfortable with writing programs, or if you do not have a robot available to teach the robot locations first.

Using this method, you develop your application by working out the flow of robot tasks as you write the program and name locations. After you compile and send your program to the controller, a utility in ash automatically creates a variable file containing all teachable variables with the names you used in your program. Then, you can teach the locations with the robot arm.

# <span id="page-25-0"></span>**Tasks and Recommended Tools**

You can develop a simple robot application using the following sequence of tasks with preferred tools or alternative tools.

#### **Preferred Tools**

The procedures on the following pages prefer these tools.

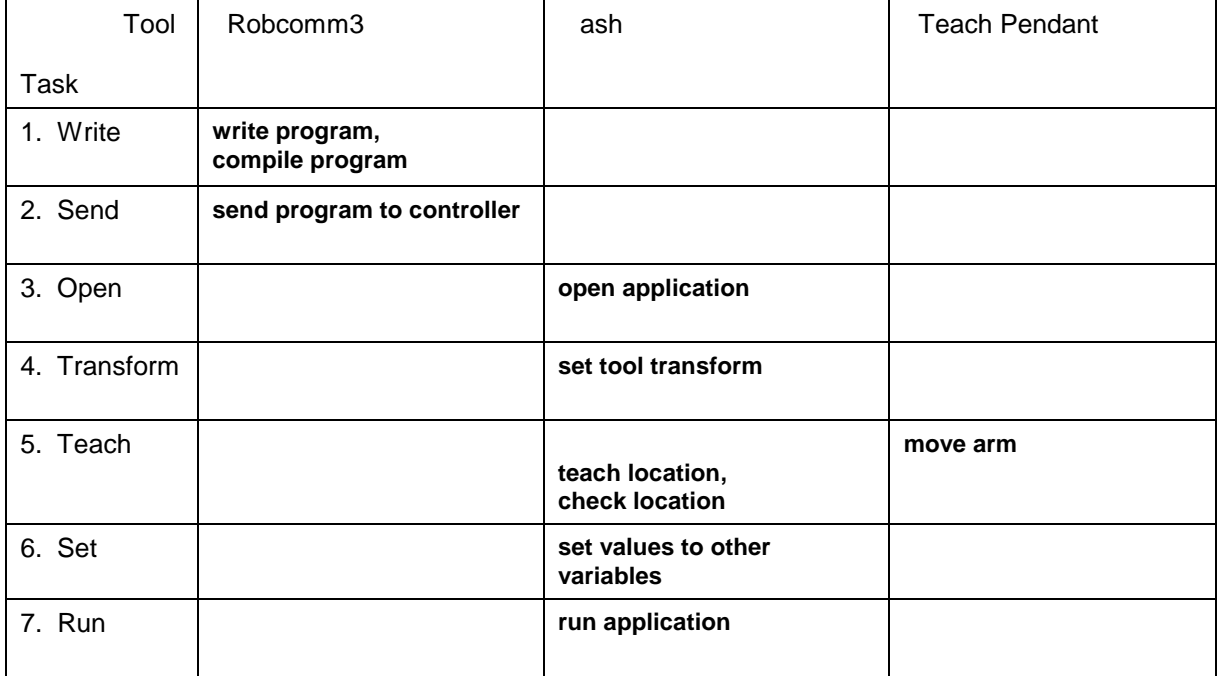

### **Alternative Tools**

If you want, or if your tool selection is limited, you can use either the preferred tool (in **bold**) or the alternative tool.

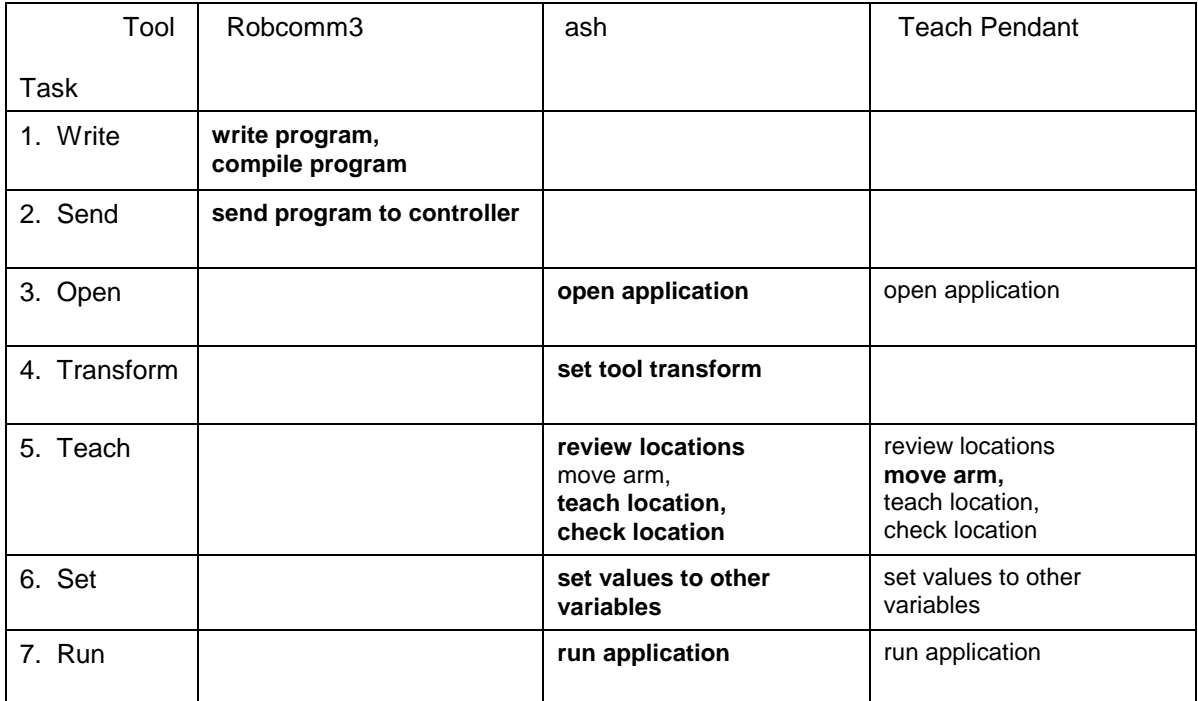

# <span id="page-27-0"></span>**Task 1 Start Up**

The application development procedures in this chapter assume that the system and necessary tools are started.

### **Task 1.1 Start the Computer**

Before you begin, make sure that you have properly installed Robcomm3 and CROS-500C on the computer.

To start the computer and computer-based tools:

- 1. Turn on your computer.
- 2. Start Robcomm3. (If you are away from the robot, or are going to spend considerable time writing and de-bugging your program, stop here, complete the writing task, and when you are ready for the remaining tasks, continue this start up.)
- 3. If you are using Robcomm3 for the first time, make sure that the communication setting (available from the C500 menu) matches the communication port where you attached the cable between the computer and the controller.
- 4. Open the terminal window. In Robcomm3, click the Terminal button, or select Terminal from the C500 menu. With the controller not yet powered on, the window is blank.

### **Task 1.2 Start the Robot**

To start the robot system and the robot-based tools:

- 1. If you have a teach pendant, make sure that it is connected to the controller. If not, remove the over-ride plug and connect the pendant.
- 2. Power on the controller at the main power switch on the front panel. As the controller starts up, lines describing start up activity are displayed at the terminal.
- 3. When the controller is finished its start up activity, check that the terminal displays the \$ (system shell) prompt. If the \$ (system shell) prompt does not appear automatically, press the Enter key.

Depending on the configuration in the controller, the pendant may or may not be enabled.

# <span id="page-28-0"></span>**Task 2 Write Your RAPL-3 Program**

#### **Preferred Tool**

Robcomm3

#### **Alternative Tool**

Plain text editor and command-line compiler

#### **Writing**

Write and compile your RAPL-3 program using Robcomm3. Using specific commands and determining the structure of a program is an extensive subject. Refer to the *RAPL-3 Language Reference Guide* for details.

In summary, to write a RAPL-3 program:

- 1. In Robcomm3, open an editor window by selecting File|New.
- 2. Save your program, using the Save As function, to the directory you want. Use an appropriate file name, such as the same name as your application. Make sure the extension is .r3.
- 3. Setup an Application. From Application, select New. Name your app using the same name as your program file.
- 4. Check the settings in the App Setup by selecting Setup from Application. Make sure that the source file name is the same as your program and the object file name is the same.
- 5. In the Editor window, type your program.
- 6. Compile your program (from source file to object file).
- 7. Continue adding material to your program. Continue de-bugging your program after attempts to compile.

# **RAPL 3 Programming Tips**

To ensure that your RAPL-3 program integrates properly into your application:

#### **Keep file names the same**

With standard applications, use the same name for: the program in source format and compiled object format and for the app.

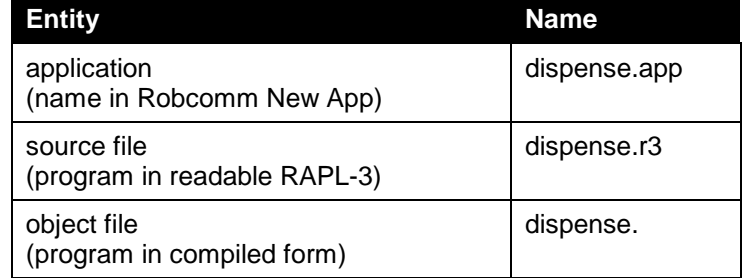

#### **Make your variables teachable**

For variables that you want to teach on the controller (usually all locations and some non-location variables) declare these variables as "teachable". This allows your program to use values stored on the controller. If a variable is not declared as teachable, its value can exist only within the program.

To declare a teachable variable, precede the variable name with "teachable" along with type of variable (cloc, ploc, int, float, string). For a string, also include the length of the string in square brackets. For example:

 teachable cloc pick, place, safe\_1, safe\_2 teachable int cycles teachable string[64] message\_wait, message\_go

#### **Use safe locations**

If the arm will not be able to move directly from one location to the next without obstruction, include additional safe locations, out of the way of obstructions. Your program can move the arm from one work location to a safe location and then to the next work location.

#### **Include a tool transform**

You have options.

- Determine the tool transform detailed in Transforming the Tool. In the program, use these constants ("hard-code" the parameters) in the tool\_set() command.
- In the program, declare a teachable array of floats and use the array in the tool\_set() command. Work out the other details when you are teaching locations with the arm. Determine the tool transform. Using those parameters, set values to the array of floats that will be used when the program runs. Using the same parameters, set a tool transform in ash that will be used when teaching.

# <span id="page-30-0"></span>**Task 3 Send the Program to the Controller**

#### **Tool**

Robcomm3

#### **Alternative Tool**

There is no alternative tool.

#### **Sending**

You have written and compiled your program on the computer. You must send it to the controller.

With Robcomm3, the procedure for transferring your program to the controller is simplified if you use the App Setup feature.

### **Task 3.1 Set Up the App**

When you set up the app for compiling from source file to object file, you may have set up for sending from the computer to the controller.

- 1. Make sure that the app is open.
	- If you have been writing and compiling, you likely have the app open. From the Application menu, New App and Open App are disabled. Check which app is open by selecting Setup. If the wrong app is open, close it by selecting Close App.
	- If you do not have the app open, or re-started Robcomm3 since writing and compiling, open the app. From the Application menu, select Open App. At the selection window, select the proper app.
- 2. Check the settings in the App Setup. From Application, select Setup. Make sure that the sub-directory on the controller is where you want to send the program. With a standard application, the sub-directory name has the same name as the program file.

### **Task 3.2 Send Your Program to the Controller**

Details of sending the program are handled automatically if you have set up the app. Otherwise you have to use the File Transfer utility.

- 1. Send the program using the Send function available from the Send button, the Application menu, or the right-mouse click menu.
- 2. Check that your program was successfully transferred to the appropriate place. In the terminal window, from the system shell, use the dir command

dir \app\application\_name

for example

dir \app\dispense

The program file in compiled object format does not have a .r3 extension.

# <span id="page-31-0"></span>**Task 4 Open the Application**

When developing your robot application, you use an application or "app", a place on the controller where you store your program and locations.

When you develop several robot applications, you use a separate app for each one, keeping the program and locations for one application separate from others.

An app is really a sub-directory in the app directory of CROS. When you sent your program from the computer to the controller, Robcomm3 automatically sent it to that sub-directory. When you teach locations, ash or the teach pendant automatically stores your locations in that subdirectory.

#### **Preferred Tool**

ash

#### **Alternative Tool**

Teach Pendant

#### **Opening**

If you sent the program automatically with the App Setup feature, the application on the controller was automatically created. You only have to open it.

- 1. Startash. At the \$ prompt, enter ash
- 2. The shell displays the message "Existing applications are:" and lists all existing applications.
- 3. Open the application.
	- If the application that you want already exists:
		- a) Enter the name of the application. For example dispense my\_app

The application shell displays a message and then a prompt with the application name in it.

- To create a new application and open it:
	- a) Enter the name for your application. For example dispense my\_app

The shell displays the message "Application *application\_name* not found -- try to create it?"

- b) Enter y for yes. Ash creates the new application, displays a number of messages, and displays a prompt with the application name in it, such as dispense>
	- my\_app>
- c) Search for your program file. Since the application did not already exist when you started ash, the application was not created in the proper place and your file did not go to the proper place when you sent the file. Either use system shell

commands to search directories and move your program to this app directory, or re-send the file after re-checking the app setup in Robcomm3.

You are now ready to set the tool transform in Task 2.

# <span id="page-33-0"></span>**Task 5 Transform the Tool**

A tool transform defines the tool center point (TCP). The tool center point is the work-performing point of your end-of-arm tool, such as the center of gripper fingers, the tip of an applicator, the center of a spray head, etc. The tool transform specifies the position of the TCP relative to the center of the tool flange.

A location is a point in space known to the robot. After you set a tool transform, when you teach a location the point in space that is remembered by the robot is the point of the TCP. When the robot moves, it places the TCP at the location, for example, at the center of the nest, at the point on the work-piece where material is applied, etc.

## **5.1 Determine the Tool Transform**

Determining a tool transform involves measuring the position and orientation of the tool center point relative to center of the tool flange surface. See examples and descriptions in *Application Environment*.

To determine the transform:

- 1. Determine the point that will be the tool center point, for example: the mid-point between the gripping spots of two fingers or a point a short distance away from the tip of a dispenser.
- 2. Measure the distances along the X, Y, and Z axes of the tool coordinate system. Remember: the tool co-ordinate system for the F3 has Z rising straight off the tool flange and the A465 and A255 have X rising straight off the tool flange.
- 3. Determine the orientation, the rotations around the three axes, that will be expressed as yaw, pitch, and roll. The design of most tools involves no rotation, or rotation about only one axis. If this is the case, all three, or two of the three, orientation co-ordinates are zero.

After accurately measuring, use ash to set the tool transform.

## **5.2 Set the Tool Transform**

**Tool**

ash

#### **Alternative Tool**

There is no alternative tool.

#### **Setting Directly**

To set the transform:

1. Set the tool transform using the tool command followed by your specific tool parameters. Example: A servo gripper with microplate fingers, in metric tool 30, 0, 205, 0, 0, 0

2. Check the transform by entering the tool command with no parameters tool

#### **Setting Indirectly**

To set the transform with values that can also be used in the program, put the transform values in an array of floats. Use the array to set the transform in ash for teaching and to set the transform later when the program runs.

1. Create a new array of six floats named tran new %tran[6]

The array is indexed from 0 to 5: tran[0], tran[1], tran[2], tran[3],  $tran[4]$ ,  $tran[5]$ .

2. Set each element of the array to one parameter of the tool transform according to this order.

![](_page_34_Picture_156.jpeg)

For example, for a servo gripper with microplate fingers, in metric, the parameters are 30, 0, 205, 0, 0, 0.

![](_page_34_Picture_157.jpeg)

3. Check the settings with the print command print tran

The values are now in the array elements. You now need to get the array elements into the tool transform setting on the system.

- 4. Set the tool transform using the array tool tran[0], tran[1], tran[2], tran[3], tran[4], tran[5]
- 5. Check the transform by entering the tool command with no parameters

tool

# <span id="page-35-0"></span>**Task 6 Teach Locations**

When you wrote your program, you declared some teachable locations. You sent the program to the controller. A utility of ash adds the teachables into the variable file and loads them into the ash database.

In the Write-First method, teaching a location involves the following sequence of tasks.

- 1. Review your location variables.
- 2. Move the arm to a new position.
- 3. Teach the value into the location variable.
- 4. Check the accuracy of the location.

The last task is optional, but recommended.

### **Task 6.1 Review Your Location Variables**

**Tool**

#### **ashAlternative Tool**

Teach pendant

#### **Reviewing**

When you opened the application (when you started ash with the ash command at the terminal) the teachable variables from your program were copied into a variable file and loaded into the ash database. Check that this happened. If not, there are corrective steps.

1. At the ash prompt (the name of your application with an angle bracket) such as

application\_name>

list the teachable variables in the database with the list command list

The variables from the database are displayed at the terminal.

2. Compare the list of variables to your knowledge of the program.

#### **Troubleshooting**

If there are no variables listed, the utility that generates the variables may not have run successfully. Run it now to generate the variables from the program using the refresh command.

1. At the prompt, enter

refresh

A line for each variable (added from the program to the variable file) is displayed.

2. Check that they are in the database by entering list

The variables should be displayed.

If the refresh command did not generate variables, the program file may not be in the directory.

1. Search for your program file, using system shell commands. List all

<span id="page-36-0"></span>contents of all directories (with the –Recursive flag), starting from the root directory  $($ / $)$ , by entering

dir -R /

All directories, sub-directories, etc. down to each file, are listed.

2. Look for your file by name. If you locate it, more it with the file move command

mv current\_file\_location preferred\_file\_location

```
for example
```
mv /dispense /app/dispense/dispense

If the file is not on the controller, you need to send it.

- 1. In Robcomm3, check that the Open App feature is open and that the App Setup configuration is set to send your object file to the proper application directory on the controller, for example
	- /app/dispense /app/spray
- 2. From Robcomm3, send your file with the Send feature available from the right-mouse click menu, the Send button, or Send command from the drop-down menu.
- 3. Check that your file is in the proper app directory on the controller. In the terminal window, at the application prompt enter dir
- 4. At the prompt, enter

refresh

A line for each variable (added from the program to the variable file) is displayed.

5. Check that they are in the database by entering list

The variables should be displayed.

# **Task 6.2 Move the Arm and Teach the Location**

#### **Tool**

Teach pendant

#### **Alternative Tool**

ash

#### **Moving and Teaching**

To teach a variable from the teach pendant, you select the variable you want to teach, move the robot to the position you want, and then enter the teach command. Use the teach pendant in "Joint-Velocity" mode to move the arm to a position. In joint mode you move each joint individually by pressing the axis keys. Velocity motion means that the axis continues to move but stops when you release the key.

#### **Before you begin:**

Pass point of control to the teach pendant by entering the pendant command at the terminal.

- <span id="page-37-0"></span>• Ensure the application you created is active at the teach pendant.
- Ensure that the robot is homed.

To teach a location variable:

- 1. Select the variable you want to teach. At the variable find screen, locate and select the location variable you want to teach, and press the F1(sel) key to select the variable. The manual menu screen opens.
- 2. Press F4 repeatedly until you select Joint mode.
- 3. Press F3 repeatedly until you select Velocity motion.
- 4. Select a speed, press Speed Up or Speed Down.

**Tip:** New users should use a speed of 25% or slower.

- 5. At the controller front panel, turn on Arm Power. The LED in the switch button lights up.
- 6. Squeeze the live-man switch on the right side of the teach pendant, using adequate but not excessive pressure.
	- a) Press an axis key to move a joint in either its positive or negative direction.
	- b) Release the key to stop arm motion.
	- c) If arm power shuts off, turn it on by pressing the arm power switch.

**Note:** The live-man switch on the teach pendant must be squeezed in order to move the robot.

- 7. To move the arm to your desired location:
	- a) Move joints 1, 2, or 3 to position the arm near the location.
	- b) Move wrist joints 4, 5, and 6 for wrist orientation.
	- c) Continue to move the arm with the different axis keys until the arm is at the position you want.

**Tip:** Teaching exact locations can be time-consuming for new users. Teach locations roughly, perform a test run, and then later re-teach the locations exactly.

- 8. When the robot is positioned, press the F1(tch) key to teach the location.
- 9. If you teach the data to the wrong location variable, position the arm and then re-teach the location. New location data replaces the existing data in the variable.

### **Task 6.3 Check the Accuracy of Your Locations**

**Tool**

ash

#### **Alternative Tool**

Teach pendant

Once you have taught and saved several locations, check the accuracy of your locations at different speeds. Although recommended, this procedure is optional.

![](_page_38_Picture_2.jpeg)

*Warning! Start with a slow speed and be prepared to strike an e-stop button to prevent a possible collision. When you enter a motion command, the arm moves to the location and expects no obstruction.*

1. Set a slow speed, enter speed 10.

**Note:** The speed ranges from 1% to 100% of full speed.

- 2. Use the following procedure to check the accuracy of each of your locations:
	- a) Use the appro command to approach the location. The appro command positions the arm near the location, at the distance you specify.

```
Enter
   appro location variable name, distance
For example:
   appro pick,4
   appro place, 6
```
**Note:** To place the arm closer to the location, you can specify a smaller number.

b) Use the Move command to position the arm at an exact location.

Enter move location variable name For example: move pick move place move safe\_1

c) Use the depart command to depart from the location. The depart command positions the arm away from the location at a distance you specify.

```
Enter
   depart distance
For example:
   depart 4
```
**Note:** To use the depart command, the arm must be at a location, not at a depart or appro position.

3. If the arm is moving without obstruction, increase the speed in step 1 and repeat step 2 until you find an appropriate speed in which to run your application.

# <span id="page-39-0"></span>**Task 7 Set Teachable Non-Location Variables**

If you declared teachable non-location variables in your program, use the following procedure to set a value to a variable.

# **Task 7.1 Set Your Non-Location Variables**

**Tool**

ash

#### **Alternative Tool**

Teach pendant

#### **Setting**

Once a variable exists, you can assign it a value or "set a value to the variable". When you set a value to a variable with ash, you use the set command.

A value can either be a constant or another variable. Certain characters can only be used with different types of variables, as shown in the following table.

![](_page_39_Picture_154.jpeg)

- 4. To review the names of variables, enter list
- 5. At the application prompt, enter set variable name = value For example: set cycle\_times = 125 set x\_increment = 1.33333 set error\_message\_5 = "Waiting for input." set number\_of\_loops = number\_of\_samples
- 6. Use the print command to check that your variable was properly set. Enter

 print variable name For example: print cycle\_times

# <span id="page-40-0"></span>**Task 8 Run Your Application**

#### **Preferred Tool**

ash

#### **Alternative Tool**

Teach Pendant

#### **Running**

When you run your application, the controller executes your program using the variable file containing your taught locations.

To run your application using ash:

- 1. At the controller front panel, switch Arm Power on. The LED in the switch button lights up.
- 2. Move the arm to a safe position.

![](_page_40_Picture_11.jpeg)

*Warning! Be prepared to strike an emergency-stop button to stop arm motion. The program moves the arm directly from one location to the next and expects no obstructions.*

3. At the application prompt, enter run

> Using the run command without any parameters runs the program file and variable file with the same name as the open application.